## **UCAN「職場共通職能」測驗方式**

**「UCAN 共通職能」施測網址:**

**<https://ucan.moe.edu.tw/Account/Login.aspx>**

**【註冊帳號】**

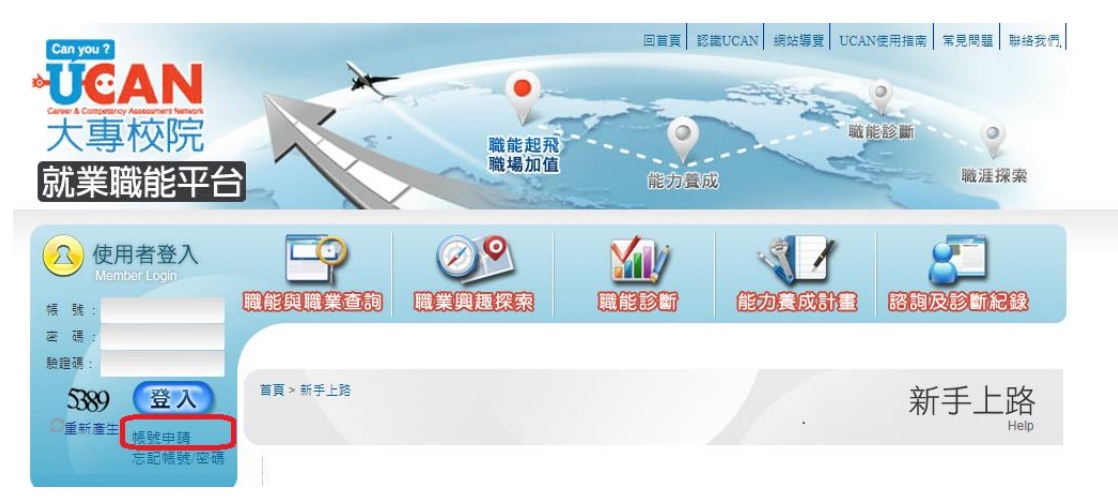

## **【施測步驟】**

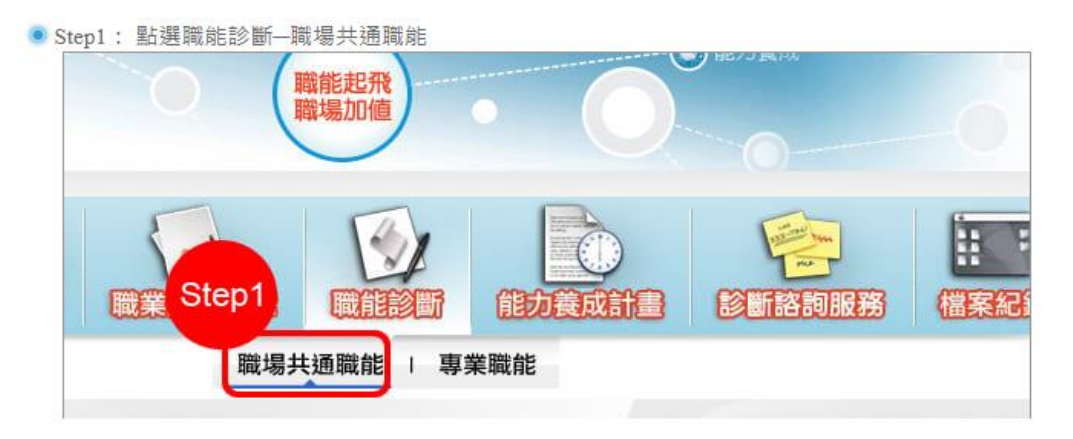

● Step2:點選「我已詳閱診斷同意書」,仔細閱讀後勾選「接受」才可進行診斷 Step3:點選「開始職場共通職能診斷」

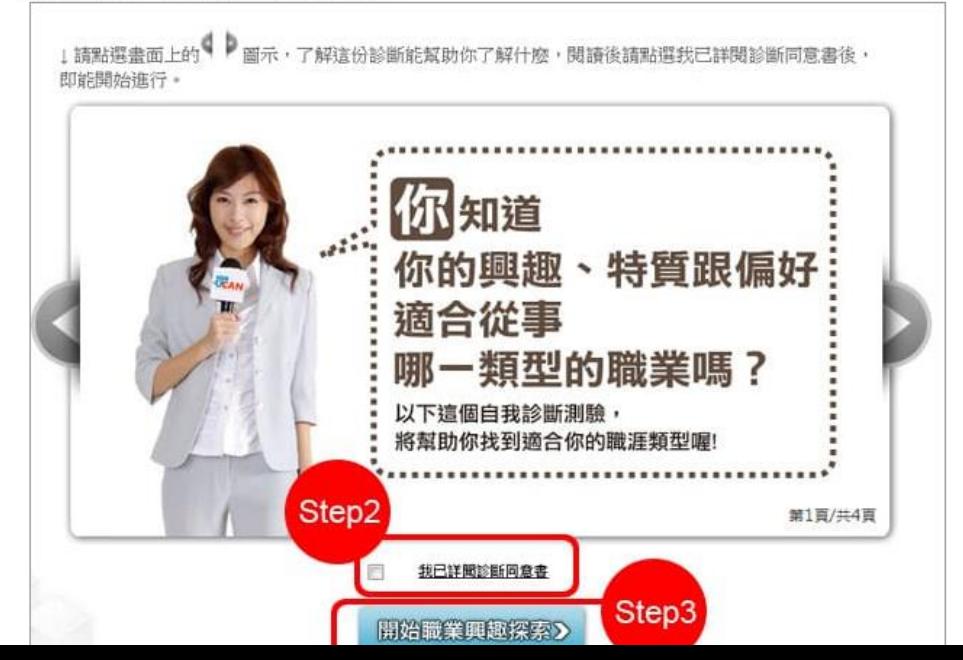

● Step4: 請受測者閱讀每一項職能的描述,點選 ▼ 可展開各項職能的細項行為說明,受測者評估自 己在該項說明的達成情況,給予1-5分。

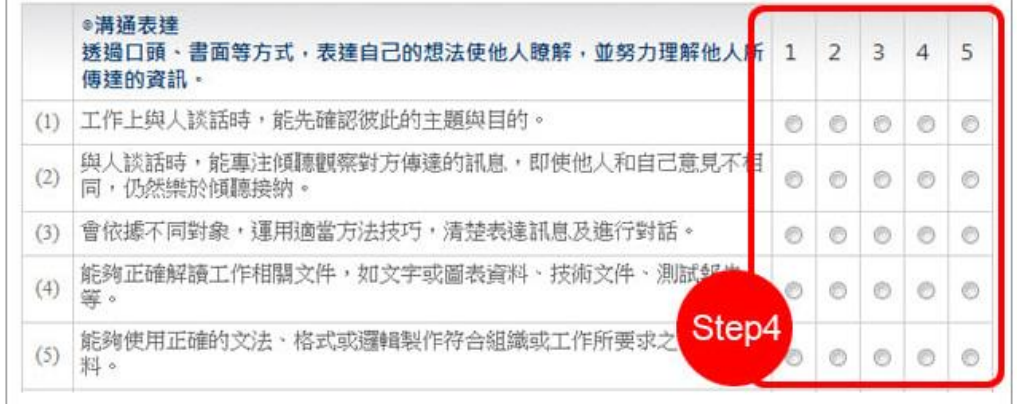

● Step5: 若是學生身分使用者在作答完成後需再填寫【共通職能養成之教學能量回饋問卷】 \*

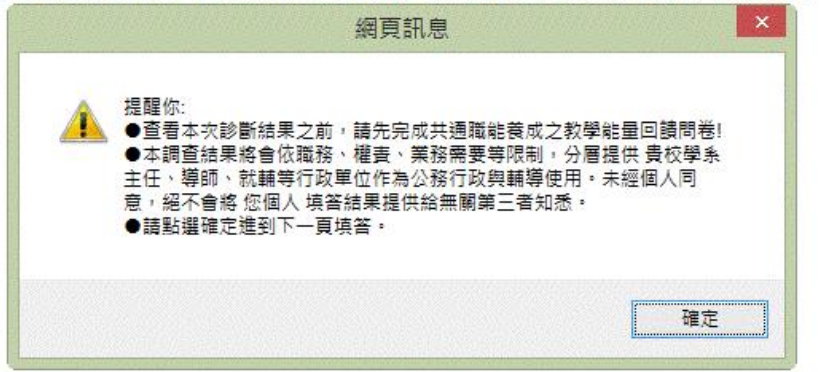

● Step6: 完成後提交,才可看到各項共通職能之平均分數,建議受測者可繼續進行專業職能診斷及能 力養成規劃。

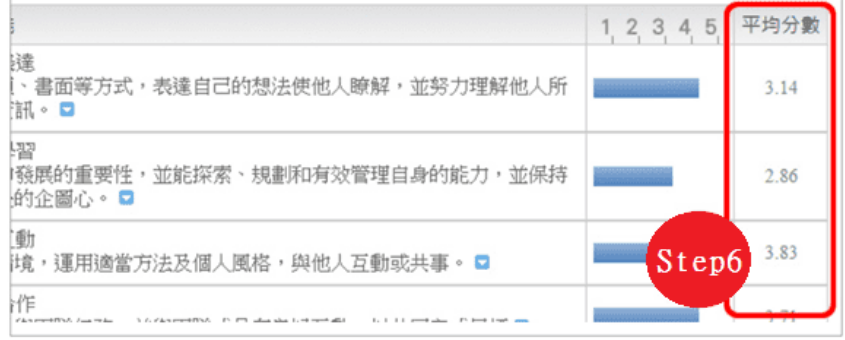